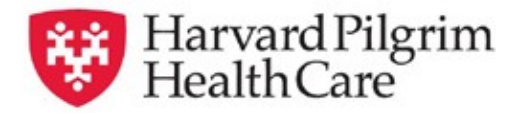

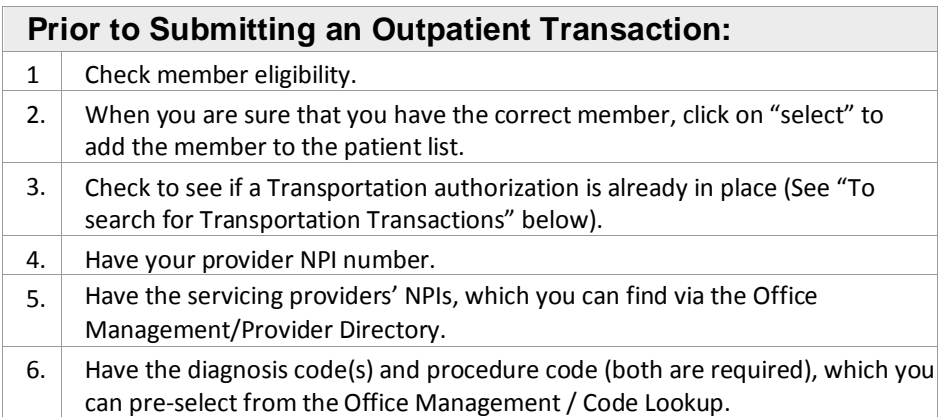

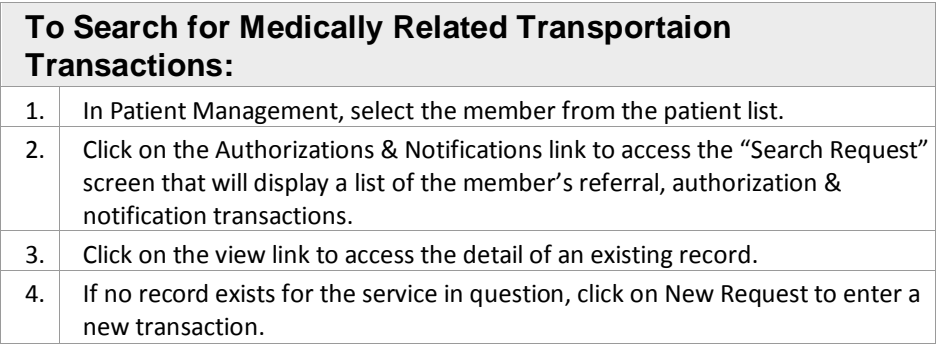

## **HPHConnect Medical Related Transport Quick Reference Guide**

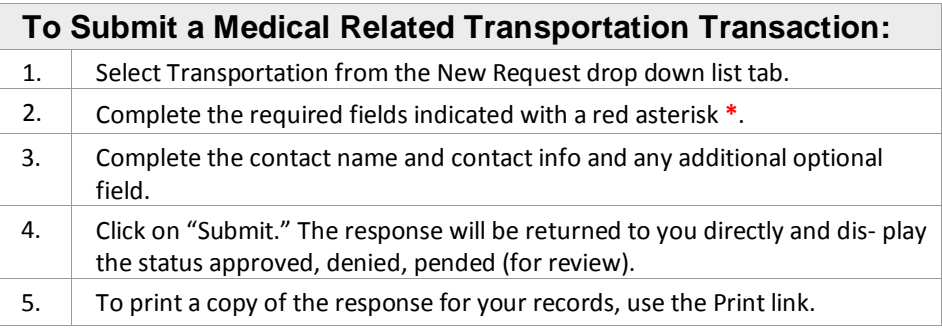

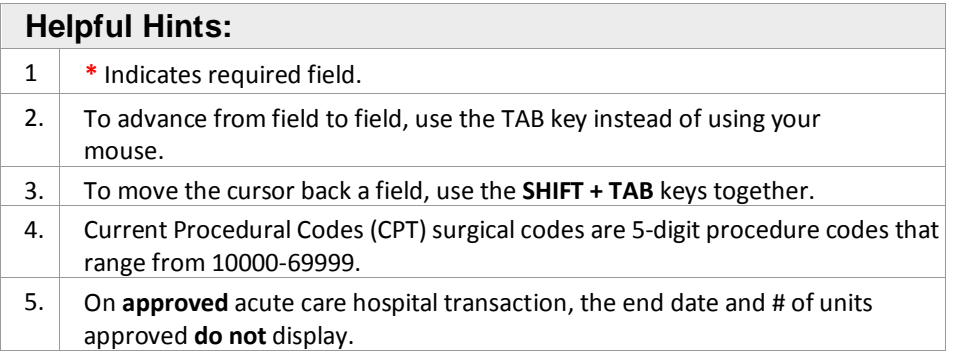

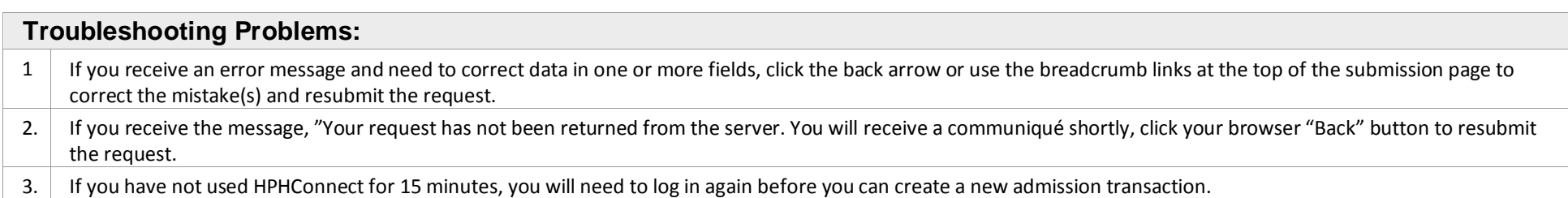

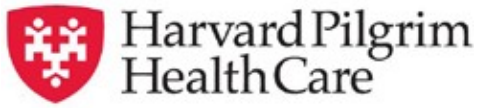

- **Patient Name** Search by name or ID. As you type the patient's name, a list of options will auto populate.
- **Diagnosis** Search diagnosis by code or by name. You may enter up to 12 search terms. Be sure to include the decimal point if the ICD-10 code requires one.
- **Requesting Provider** Any Harvard Pilgrim contracted provider may submit the Transportation transaction.
- **Contact Name and Contact Info** –– Enter contact name and contactnumber in the two corresponding fields.
- **Servicing Provider** If you know the correct name or NPI enter it. If not, click on additional search options magnifying glass.
- **Service** Select from the menu: Med Related Transport.
- **Service Units** Enter "Service Requested Unit."
- **Start and End Dates** Enter both the Start Date and End Date of service.
- **Transport Code** Select from the drop down.
- **Transport Reason** Select from the drop down.
- **The Round-Trip Purpose Description** is required only when Ambulance Transport Code Round Trip is selected.
- Enter the Trip Origin Address and Trip Destination Address (optional).
- **Procedure Code** A procedure code is needed for transportation services. Enter the CPT code or name of the procedure.
- **Release of Information** Select "Signed Statement/Claims.
- **Remarks (***optional***)** This is a message board to communicateinformation between the PCP, Specialist and Harvard Pilgrim.
- Click on Submit to send the request.

## **HPHConnect Medical Related Transport Quick Reference Guide**

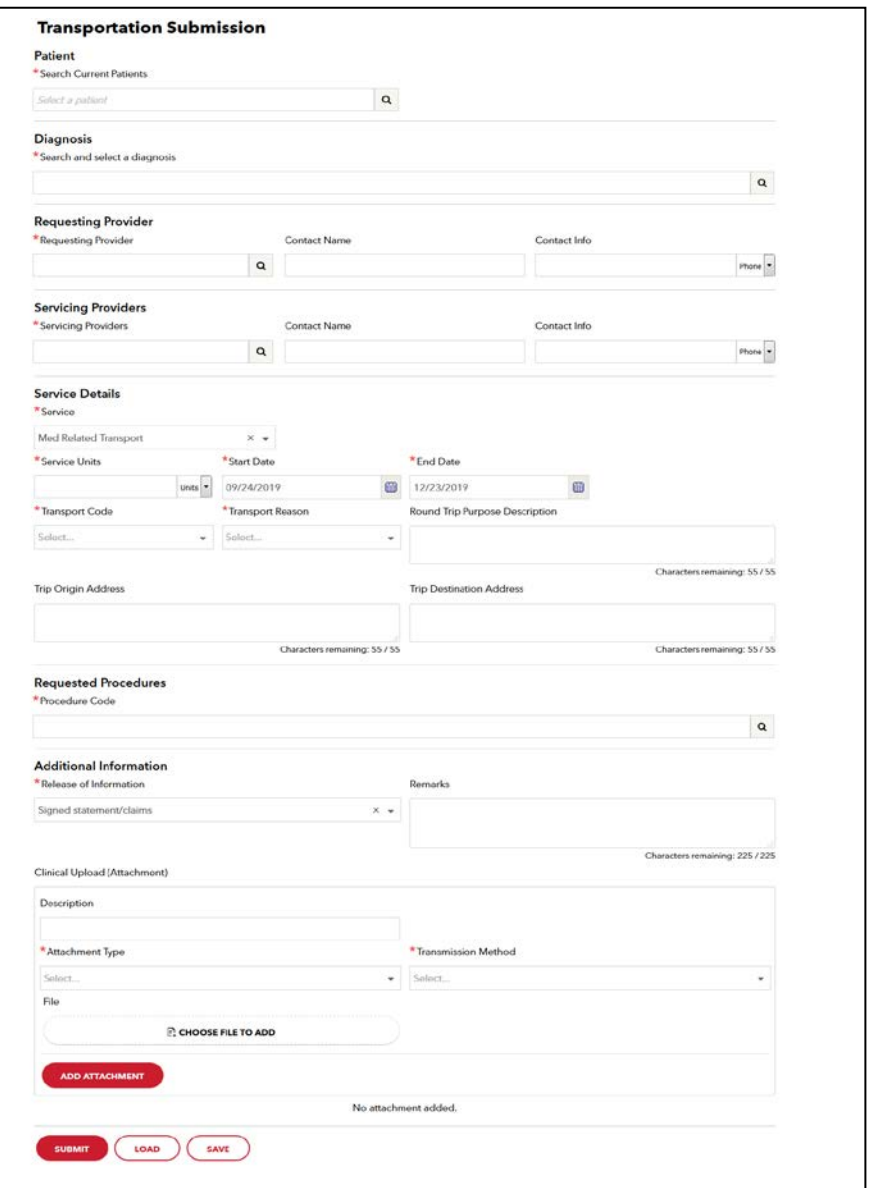

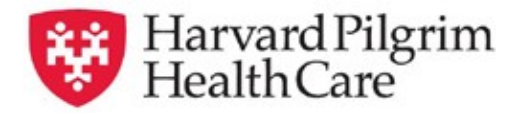

## **HPHConnect Medical Related Transport Quick Reference Guide**